#### SVERIGES<br>
HJÄRTSTARTARREGISTER Registrera hjärtstartare i Sveriges Hjärtstartarregister Denna beskrivning visar det mobila gränssnittet men kan även användas för desktopvarianten, som är relativt lik. 2021-03‐17

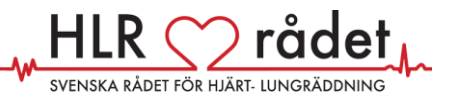

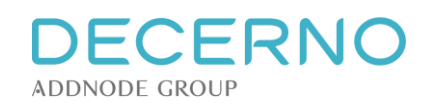

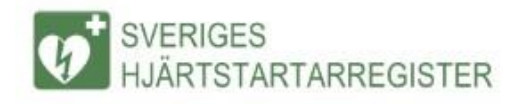

### **Starta registrering av hjärtstartare**

- 1. Klicka på menysymbolen uppe till höger
- 2. Välj "Registrera hjärtstartare" ur menyn

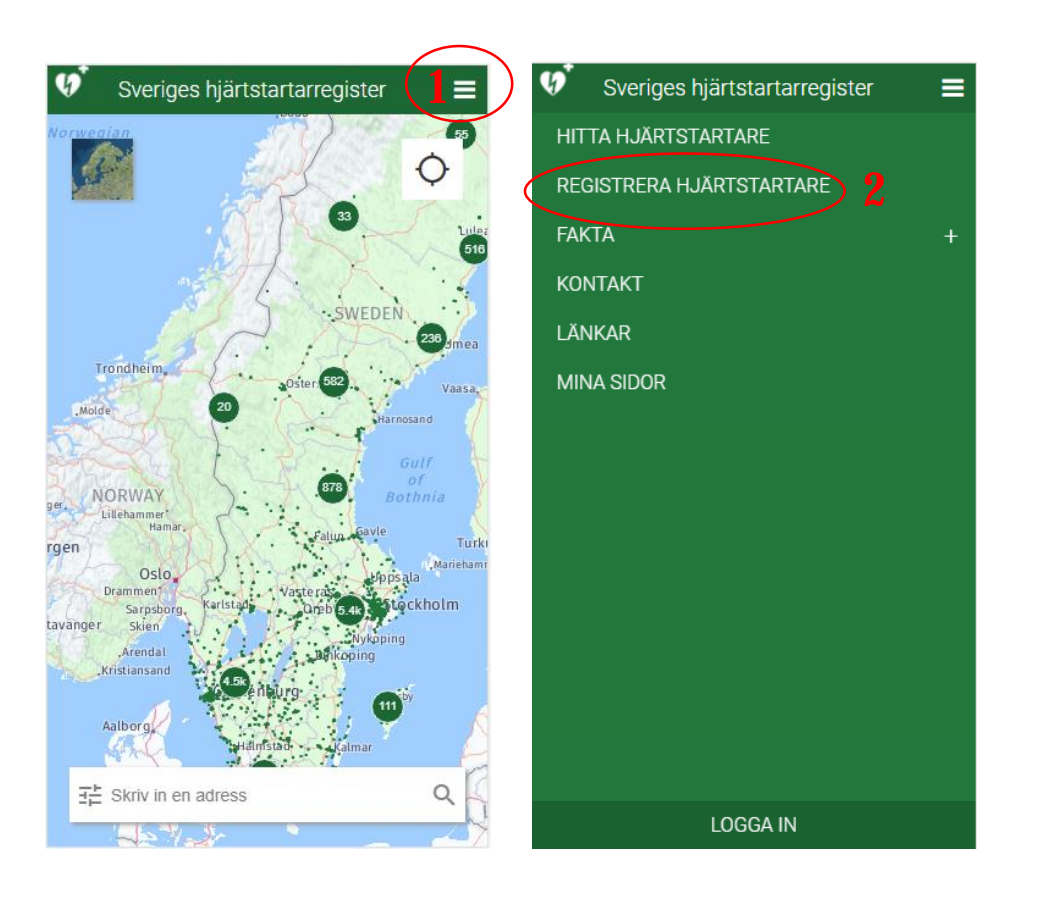

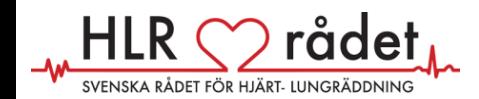

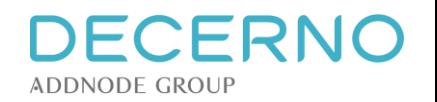

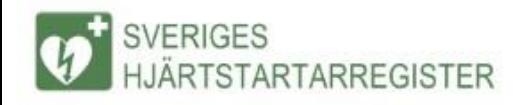

### **Information, steg 1**

- 1. Skriv in innehavare (person, företag eller annat)
- 2. Frivilligt: Ge hjärtstartaren ett namn. Kan vara användbart om du kommer att registrera flera hjärtstartare
- 3. Välj om hjärtstartarens plats är "Fast", eller "Rörlig" (dvs. finns i ett fordon el. dyl).
- 4. Välj "Fortsätt"

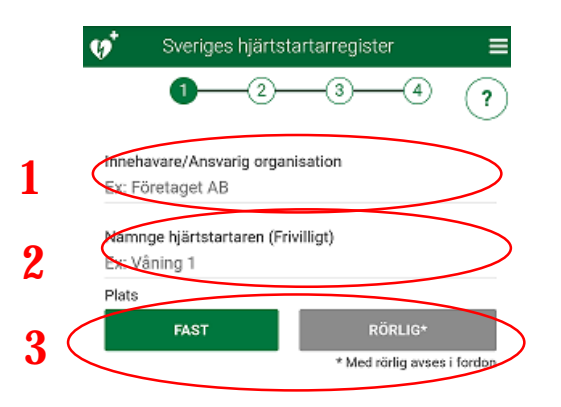

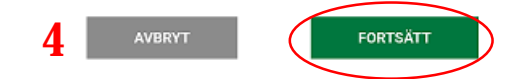

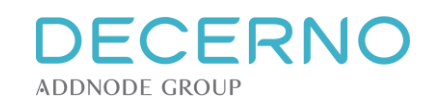

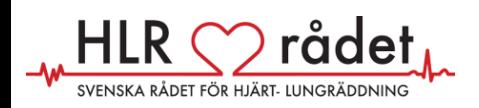

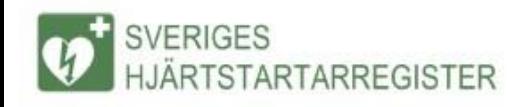

## **Sök adress**

- 1. Skriv in din adress på linjen.
- 2. Du kommer att få ett eller flera förslag på adresser. När du väljer en adress zoomar kartan in på den adressen
- 3. Du kan också välja att hitta platsen själv på <u>kart</u>an genom att välja "Hitta på kartan"
- 4. Ytterligare ett alternativ är att välja positioneringskontrollen uppe till höger, för att zooma in till din egen position

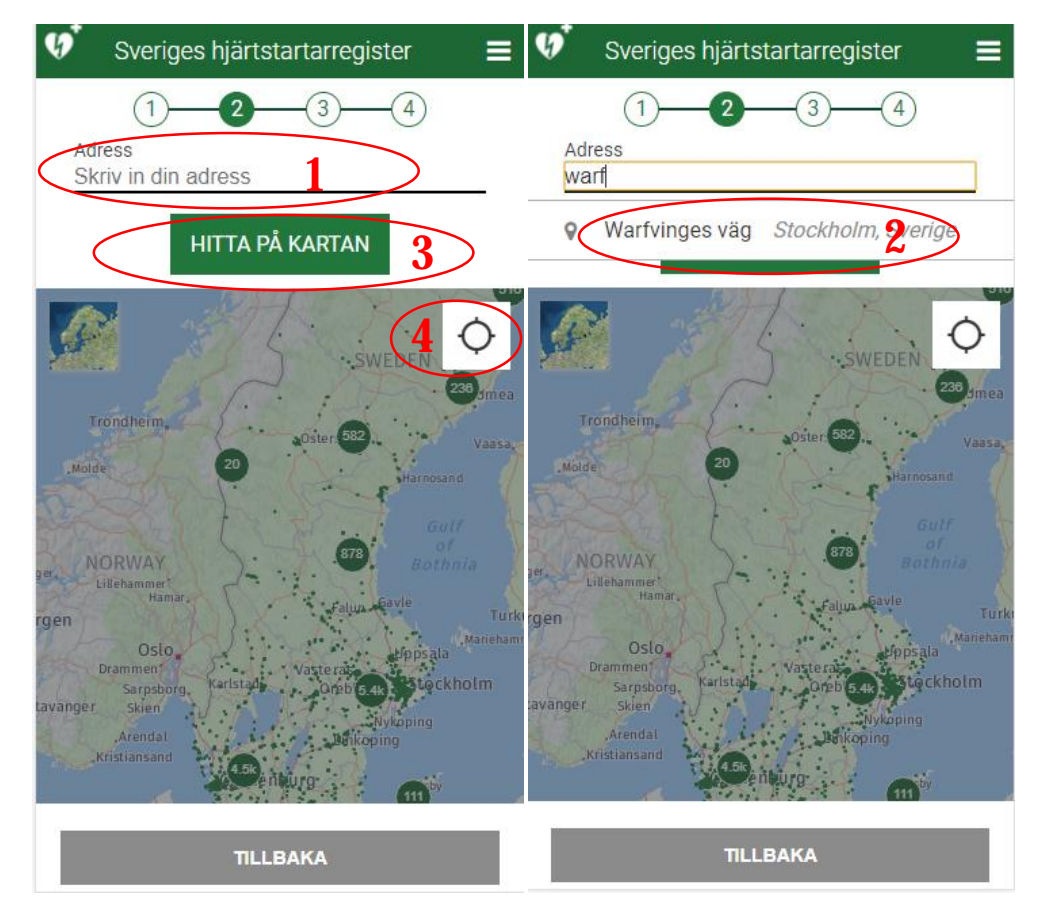

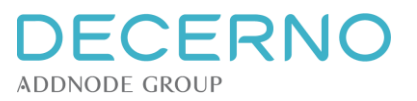

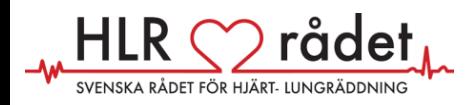

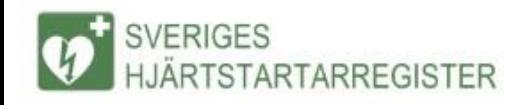

#### **Hitta adress**

OBS! Om du inte ser någon karta eller flygfoto i det här steget är din webbläsare troligen för gammal. Prova att använda en **smartphone**, eller prova med en annan webbläsare (t.ex. Chrome eller IE version 11 eller senare).

- 1. Du ser nu kartan kring adressen. Välj bildsymbolen uppe till vänster om du vill se en bild/flygfoto
- 2. Hitta rätt byggnad i flygfotot genom att zóóma och dra i bilden

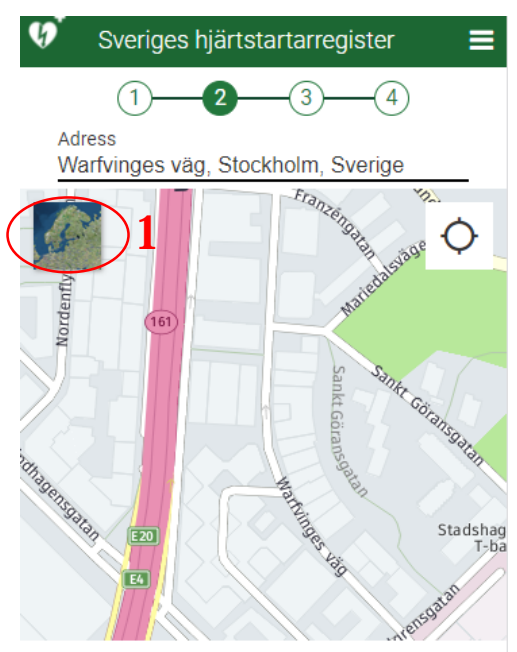

#### Placera ingången

**TILLBAKA** 

Klicka på kartan för att placera ingången där man ska gå in för att komma till hiärtstartaren. Klicka sen på fortsätt.

**FORTSÄTT** 

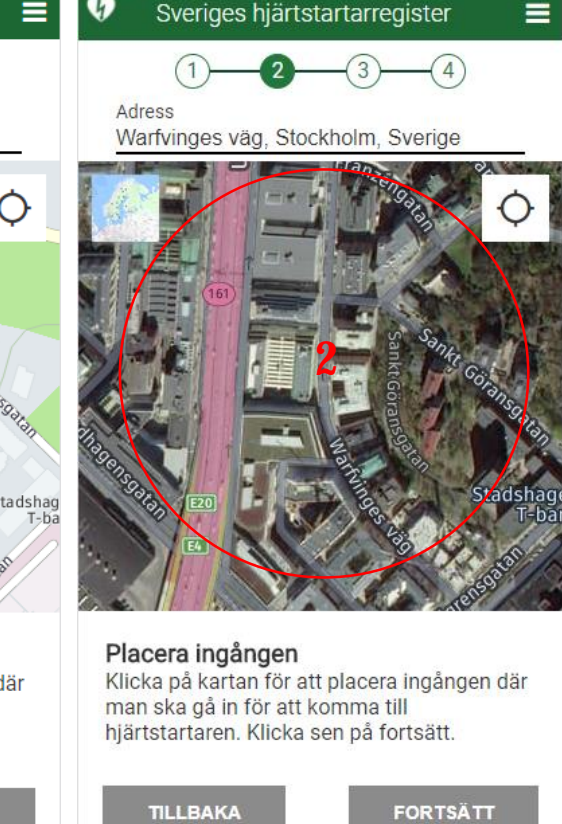

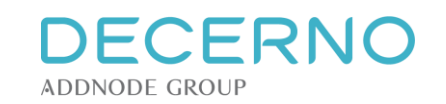

Ξ

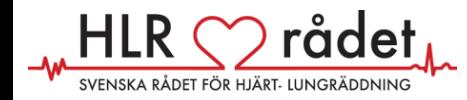

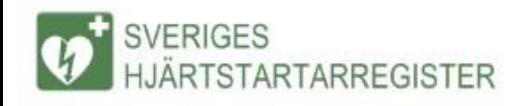

# **Placera ingången**

- 1. Klicka i bilden precis där **ingången** till byggnaden finns. En röd prick placeras på bilden
- 2. Klicka nu på "Fortsätt".
- 3. Obs! När du tryckt på "Fortsätt" ser bilden nästan likadan ut som förut. Det kan vara svårt att se att något hänt. Men observera att texten ändrat sig. Det är nu dags att placera hjärtstartaren på kartan.

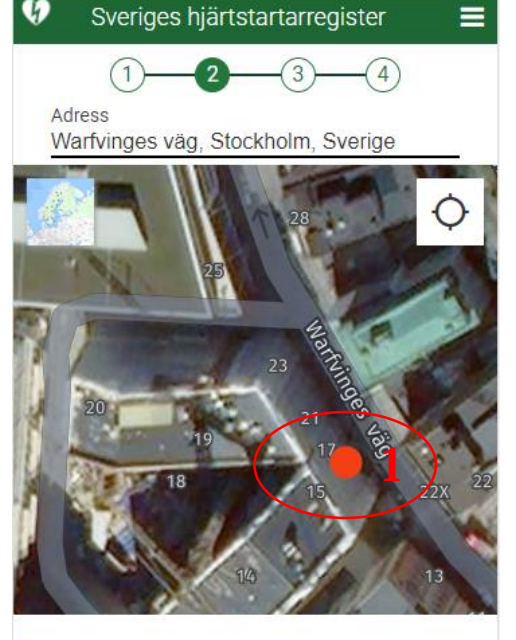

Placera ingången Klicka på kartan för att placera ingången där man ska gå in för att komma till hjärtstartaren. Klicka sen på fortsätt.

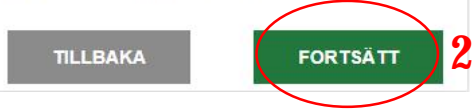

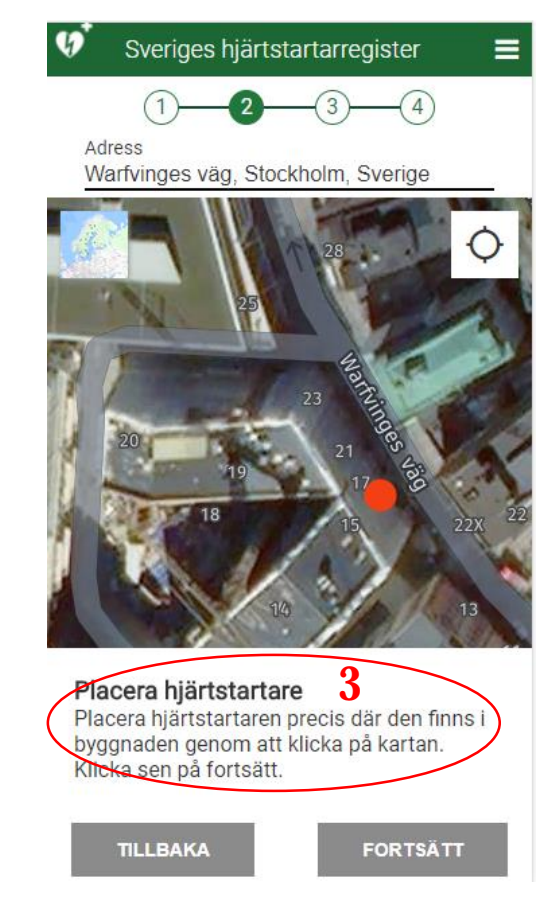

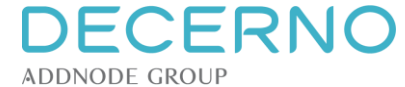

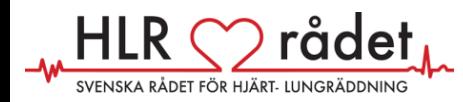

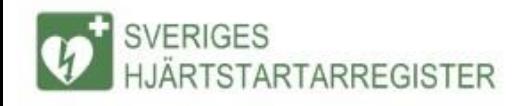

#### **Placera hjärtstartaren**

- 1. Klicka i kartan på den plats där hjärtstartaren finns i byggnaden. Notera att om byggnaden är liten kan detta bli samma plats som ingången, liksom om hjärtstartaren finns <u>p</u>recis innanför ingången. En grön punkt visar positionen för hjärtstartaren.
- 2. Klicka på "Fortsätt"

VENSKA RÅDET FÖR HJÄRT- LUNGRÄDDNIN

3. Du får nu bekräfta att informationen är korrekt. Om den är det, klicka på "Ja"

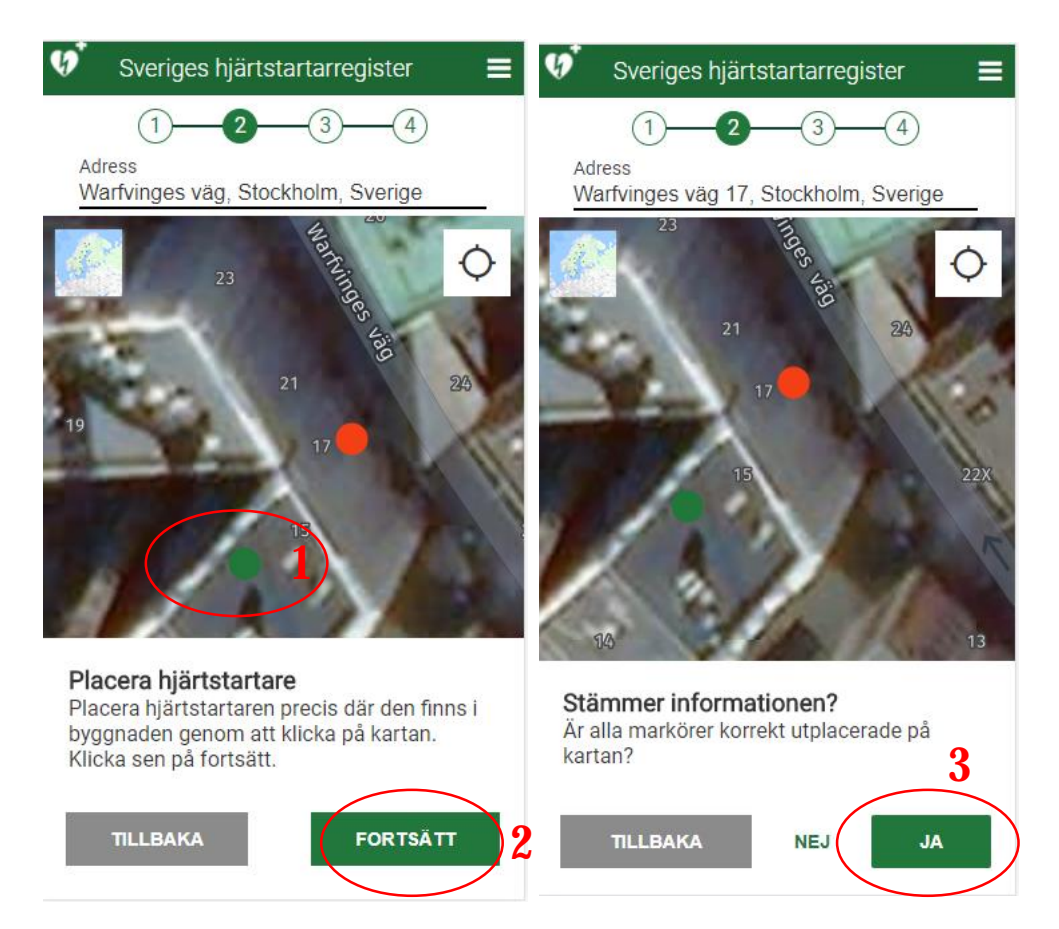

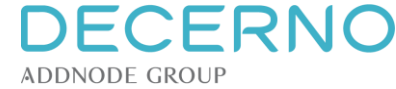

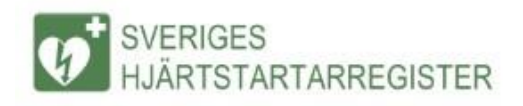

### **Information, steg 3**

- 1. Välj anläggningstyp i menyn, t.ex. "Arbetsplats"
- 2. Ange våningsplan detta ska vara en siffra du anser beskriver våningsplanet (siffran för bottenvåning kan variera i olika byggnader).
- 3. Ange om hjärtstartaren tillhör en Hjärtsäker zon. Via länken kan du läsa om vad en Hjärtsäker zon är.
- 4. Redigera adressen om den inte är fullständig
- 5. Skriv in frivilliga anvisningar för hur man hittar hjärtstartaren och ladda upp bilder om du vill, för att göra det lättare att hitta hjärtstartaren. Du kan lägga till fler anvisningar om du vill.
- 6. Bocka ur rutan om du inte vill att din hjärtstartare ska synas på kartan. Den kommer då endast att visas för SOS Alarm.
- 7. Tryck på "Fortsätt"

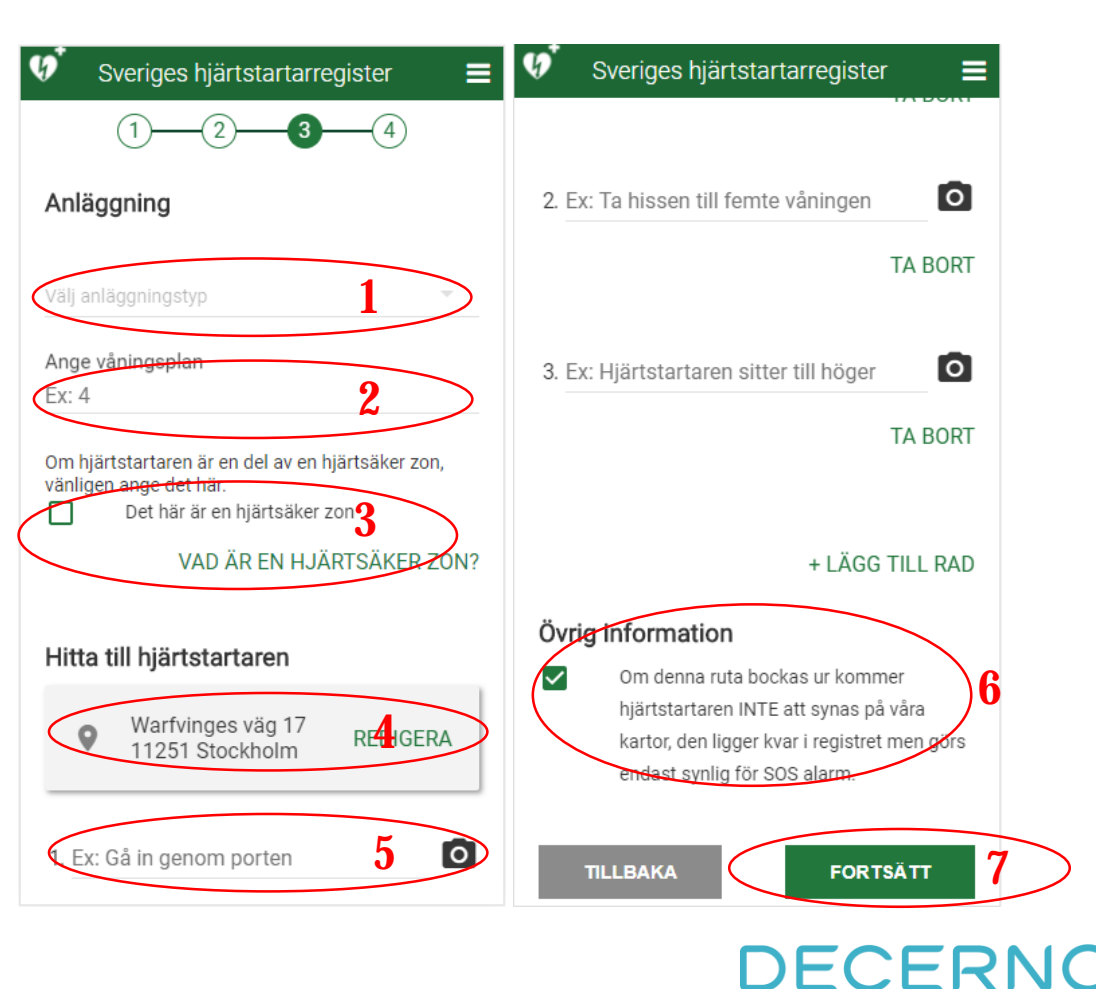

**ADDNODE GROUP** 

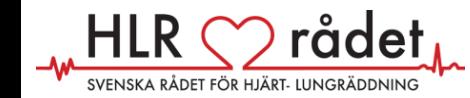

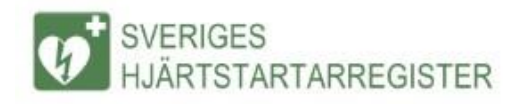

# **Ange tillgänglighetstider**

Ange tider då hjärtstartaren är tillgänglig.

- 1. Om hjärtstartaren alltid är tillgänglig, kryssa i Alla dagar dygnet runt.
- 2. Du kan nu ange tillgänglighetstider för varje dag i veckan. Klicka på reglaget för att ange att hjärtstartaren är tillgänglig den veckodagen och ange vilka tider
- 3. Om ni har lunchstängt, klicka på Lägg till lunchstängt eller annat avbrott och fyll i tider för när det är stängt
- 4. Finns fler än ett avbrott under dagen, klicka på Lägg till fler avbrott
- 5. Om ni har olika öppettider under olika perioder under året, bocka i Periodvis
- 6. Ange start- och slutdatum för perioden
- 7. Klicka på Lägg till period för att ange flera pėrioder̃

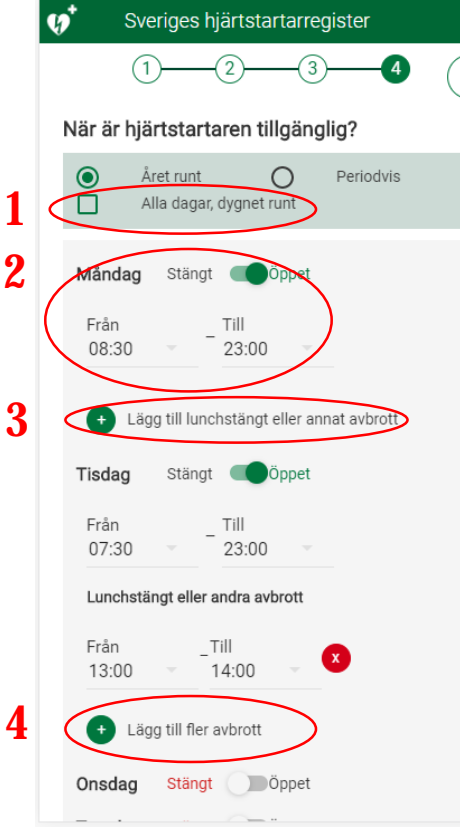

 $\equiv$ 

 $\widehat{\mathbf{C}}$ 

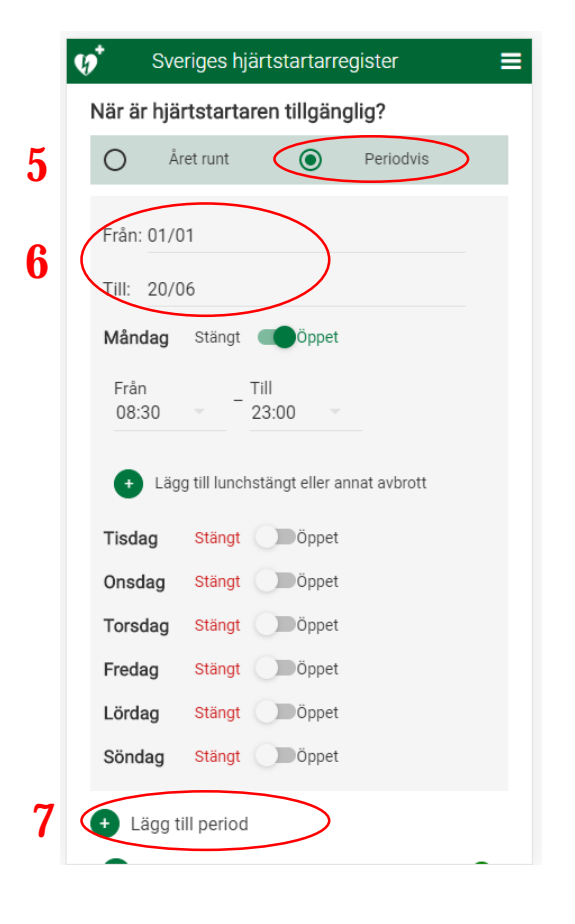

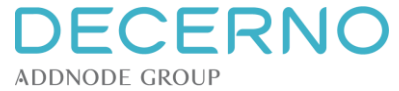

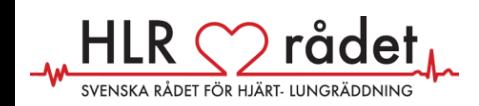

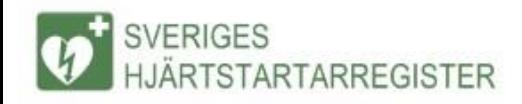

# **Avvikande tillgänglighet**

Ange eventuella avvikande öppettider för hjärtstartaren

- 1. Klicka på Lägg till avvikande öppettider
- 2. Ange datumet då avvikande öppettider gäller. OBS! Avvikande tider måste anges för enskilda datum. Finns en längre period med andra tider, ange tider som en egen period (se föregående sida).
- 3. Ange om ni har öppet eller stängt
- 4. Ange de tider då hjärtstartaren är tillgänglig (om ni valt öppet) samt eventuellt lunchstängt
- 5. Klicka på Lägg till datum för att ange avvikande tider för fler datum
- 6. Klicka på fortsätt längst ned på **1**

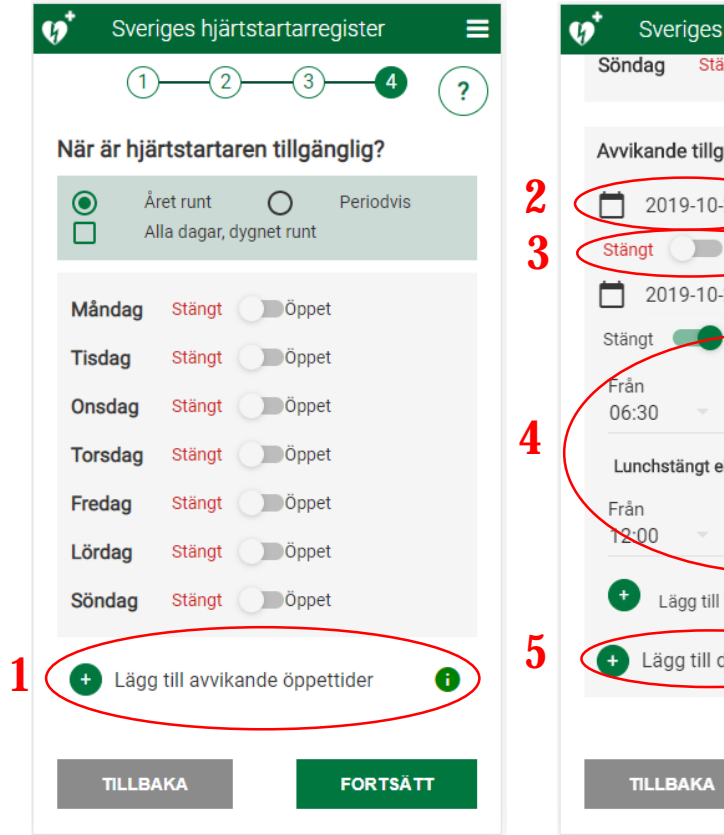

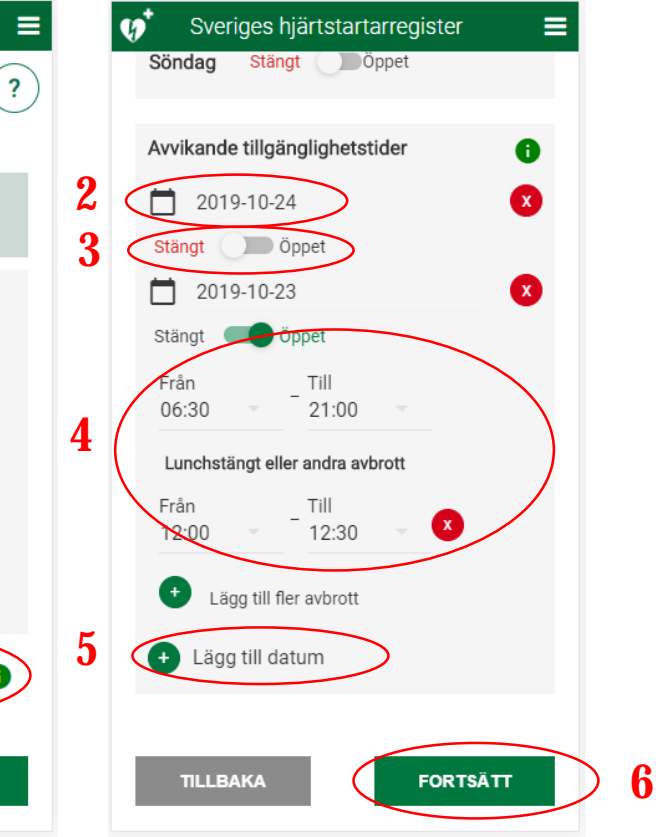

**ECERN** 

**ADDNODE GROUP** 

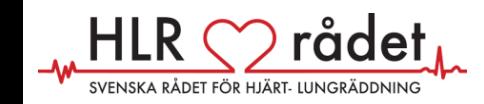

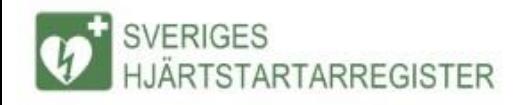

#### **Bekräfta informationen**

- 1. Kontrollera att informationen som skrivits in är korrekt.
- 2. Läs villkoren och kryssa i rutan för att godkänna dem.
- 3. Klicka på Spara & Lägg till för att spara hjärtstartaren

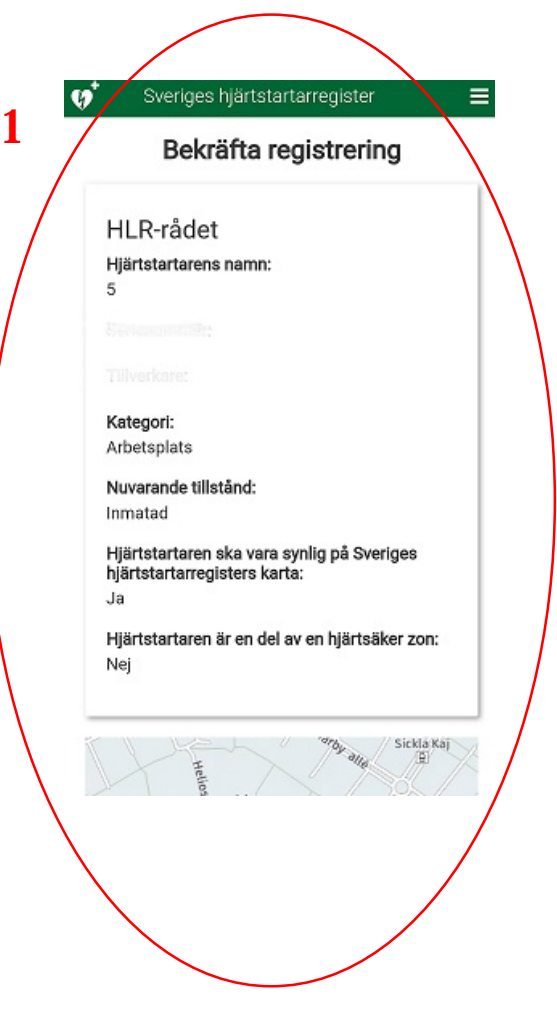

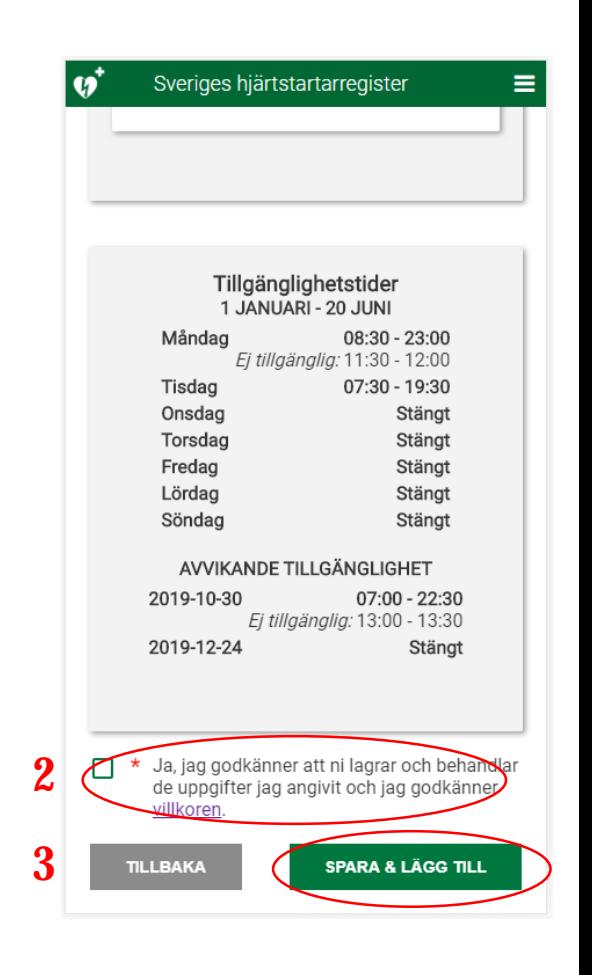

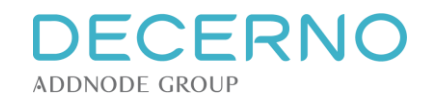

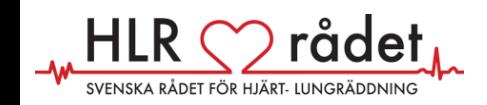

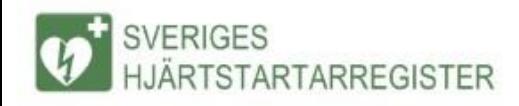

### **Användarinformation**

- Du får nu välja vilken användare din hjärtstartare ska kopplas till.
- 1. Du kan välja "Ny användare" och skriva in din uppgifter direkt
- 2. Om du redan har registrerat en användare tidigare kan du välja att logga in, så kopplas hjärtstartaren till dig
- 3. När du är färdig med att mata in dina uppgifter eller logga in (gås inte igenom här) får du en bekräftelse via email på att hjärtstartaren är registrerad.
- 4. Du har nu registrerat din hjärtstartare.

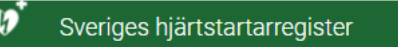

≡

#### Registrera hjärtstartare

Din registrering är nästan klar, men för att den ska registreras i systemet måste hjärtstartaren kopplas ihop med en användare. Användaren kommer var 6:e månad få ett mail där uppgifterna i registret ska bekräftas.

Välj nedan om du behöver skapa en ny användare eller om du redan har en sedan tidigare för att slutföra registreringen.

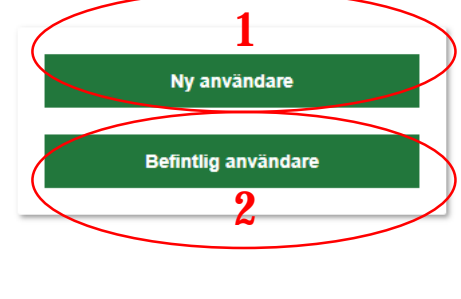

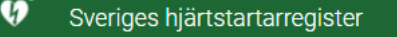

≡

#### Tack för din registrering!

För att säkerställa att det verkligen är du som äger hjärtstartaren har vi skickat ett mail till dig. Följ länken i mailet för att bekräfta registreringen av din hjärtstartare. ?

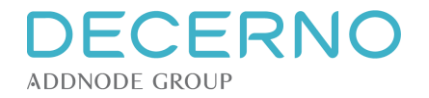

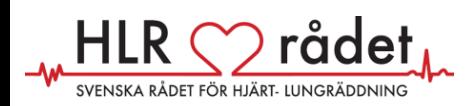